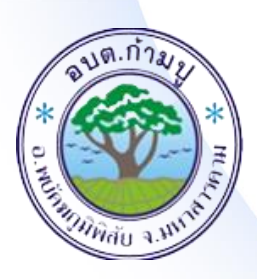

คู่มือการใช้งานระบบ บริการ e –service ผ่าน google from องค์การบริหารส่วนตำบลก้ามปู

ขั้นตอนการขอรับบริการออนไลน์

1. เป็นการให้บริการออนไลน์ ที่องค์การบริหารส่วนตำบลก้ามปูได้จัดทำขึ้น เพื่อ อ านวยความสะดวก และเพิ่มประสิทธิภาพการบริหารของหน่วยงาน 2. ผู้มีความประสงค์จะขอรับบริการ สามารถแจ้งความประสงค์โดยการกรอกข้อมูล รายละเอียดการขอรับบริการของทาน ลงในแบบฟอร์มการขอรับบริการออนไลน์ มี ขั้นตอนดังนี้

1) ท่านสามารถเข้าไปนี่ <http://kampoo.go.th/portal/index.php> ไปยังหัวข้อ E - Service ดังภาพ

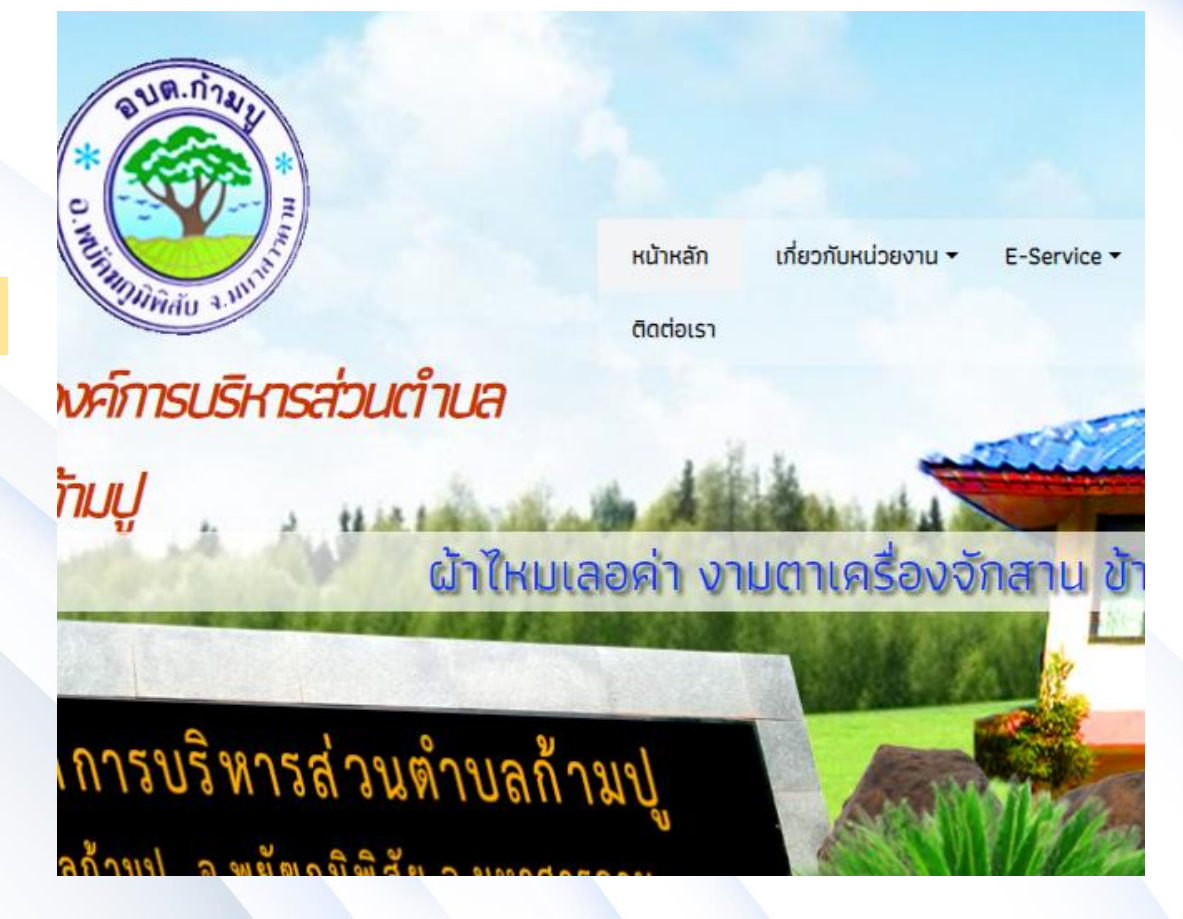

*ช่องทางที่1*

### หัวข้อบริการประชาชน E - Service

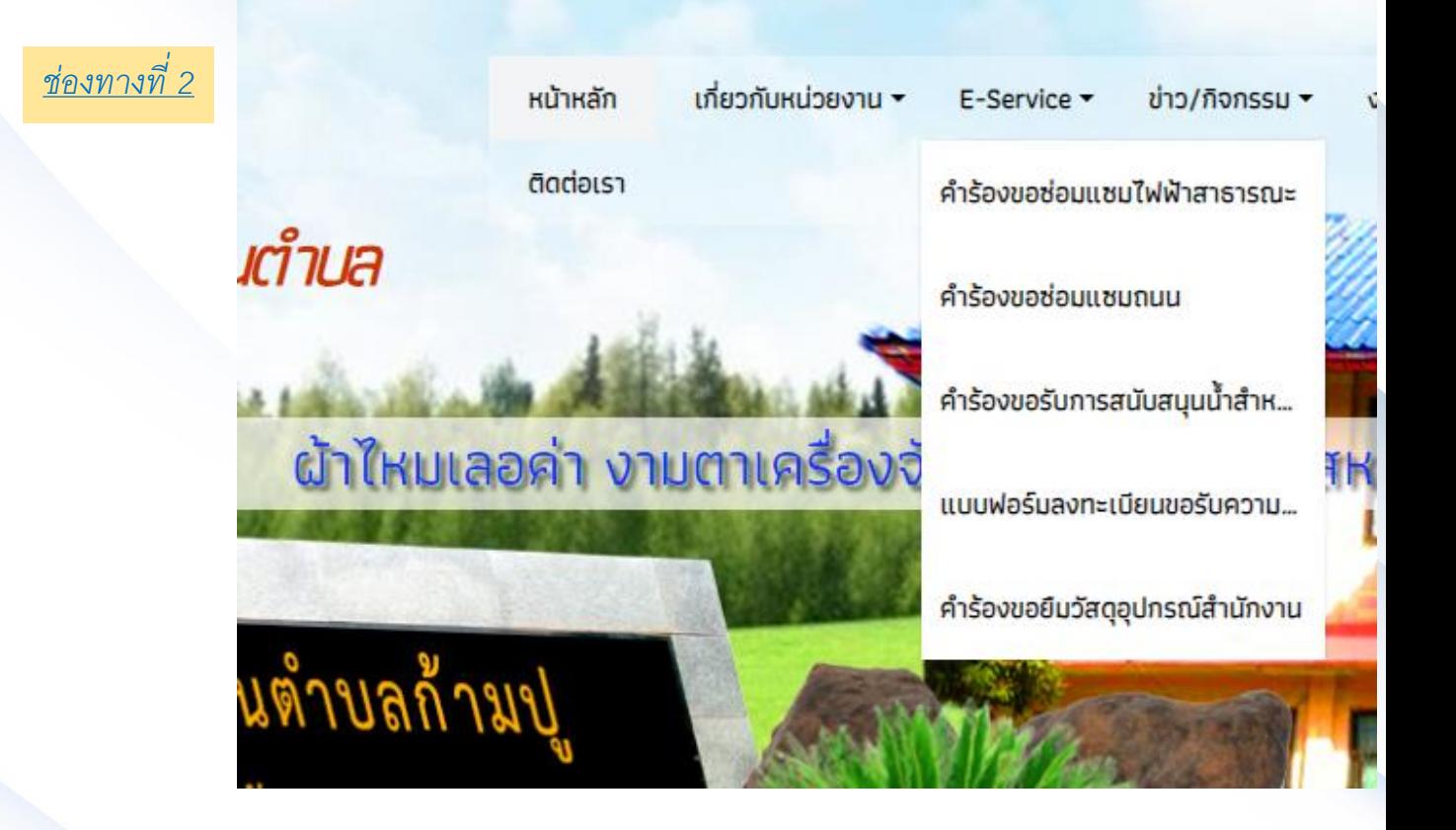

1.เลือกบริการที่ท่านต้องการ กรอกข้อมูล รายละเอียดการขอรับบริการของท่าน ลงใน แบบฟอร์ม Google Form การขอรับบริการออนไลน์

นางสาว เติมศักดิ์<br>เพ 2. กรอกข้อมูลให้ครบถ้วน หากมี \* สีแดง ที่หัวข้อใด แสดงว่าเป็นข้อมูลจำเป็นจะต้อง กรอกให้ครบถ้วน

3.เมื่อกรอกข้อมูลครบถ้วน ให้กดส่ง

ว.เมยกวยกับอมูกกวบกวน ถึกกันเจ<br>4.เจ้าหน้าที่ได้รับข้อความ และทำการตรวจสอบข้อมูลรายละเอียด ผ่านระบบ Google Drive พร้อมกับดำเนินการปริ้นแบบขอรับบริการออนไลน์ 5.เมื่อผู้บริหารได้พิจารณาแล้ว เจ้าหน้าที่จะแจ้งผลการพิจารณา ผ่านช่องทางติดต่อ ตามที่ท่านระบบ โดยเร็ว พร้อมดำเนินการในส่วนที่เกี่ยวข้อง

# ตัวอย่าง ค าร้องขอซ่อมแซมไฟฟ้าสาธารณะ

### คำร้องขอซ่อมแซมไฟฟ้าสาธารณะ

₩ หน้าหลัก >> ข่าวสาร/ประชาสัมพันธ์ >> ศูนย์ข้อมูลข่าวสาร >> คำร้องขอซ่อมแซมไฟฟ้าสาธารณะ

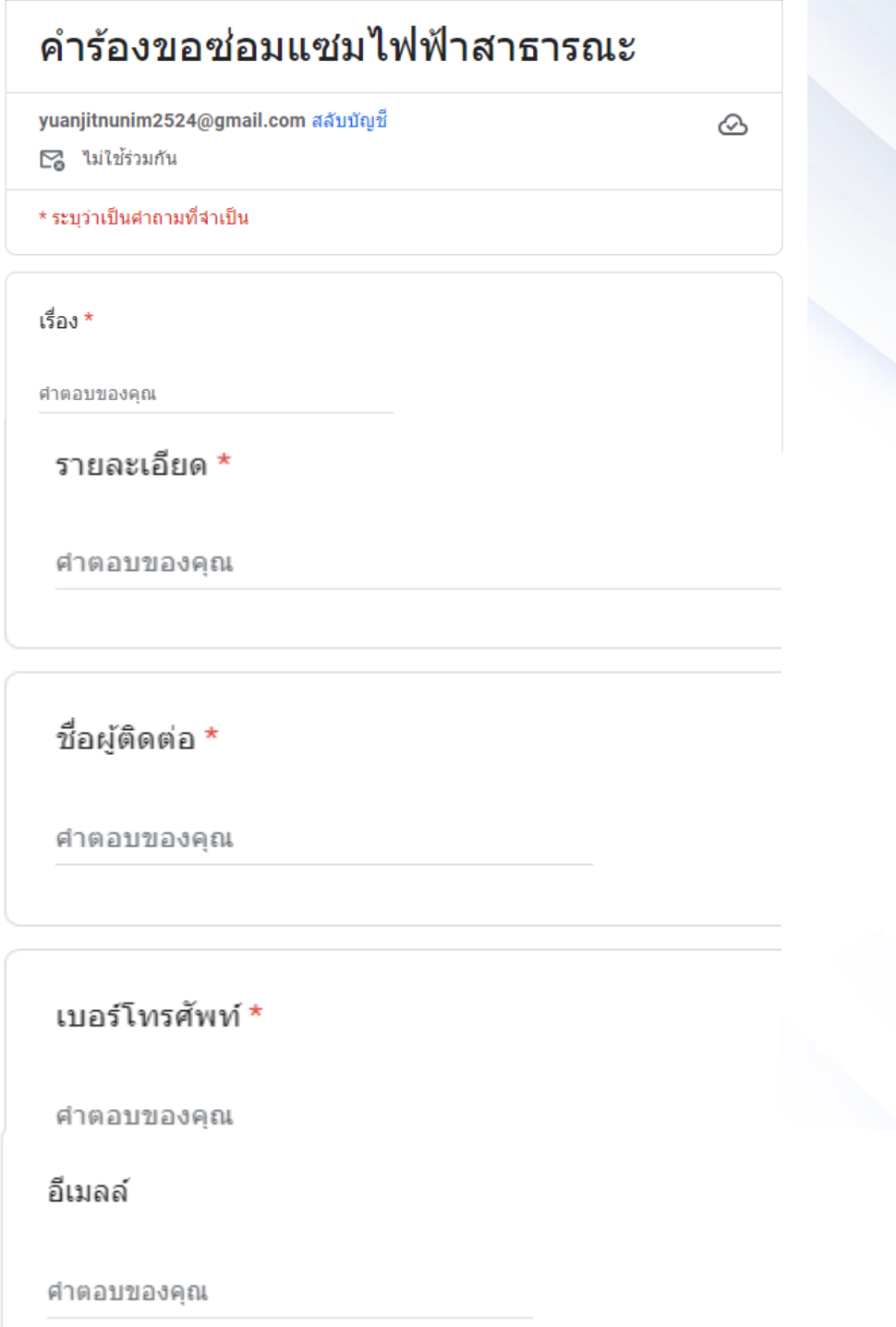

ล้างแบบฟอร์ม

## ้ตัวอย่าง คำร้องขอซ่อมแซมถนน

## คำร้องขอซ่อมแซมถนน

yuanjitnunim2524@gmail.com สลับบัญชื่

⊠ู ไม่ใช้ร่วมกัน

#### \* ระบุว่าเป็นศาถามที่จำเป็น

เรื่อง \*

คำตอบของคุณ

รายละเอียด \*

คำตอบของคุณ

#### ชื่อผู้ติดต่อ $^{\star}$

ศาตอบของคุณ

เบอร์โทรศัพท์ \*

คำตอบของคุณ

อีเมลล์

คำตอบของคุณ

ตัวอย่าง คำร้องขอรับการสนับสนุนน้ำสำหรับอุปโภค-บริโภค

# คำร้องขอรับการสนับสนุนน้ำสำหรับ อุปโภค-บริโภค

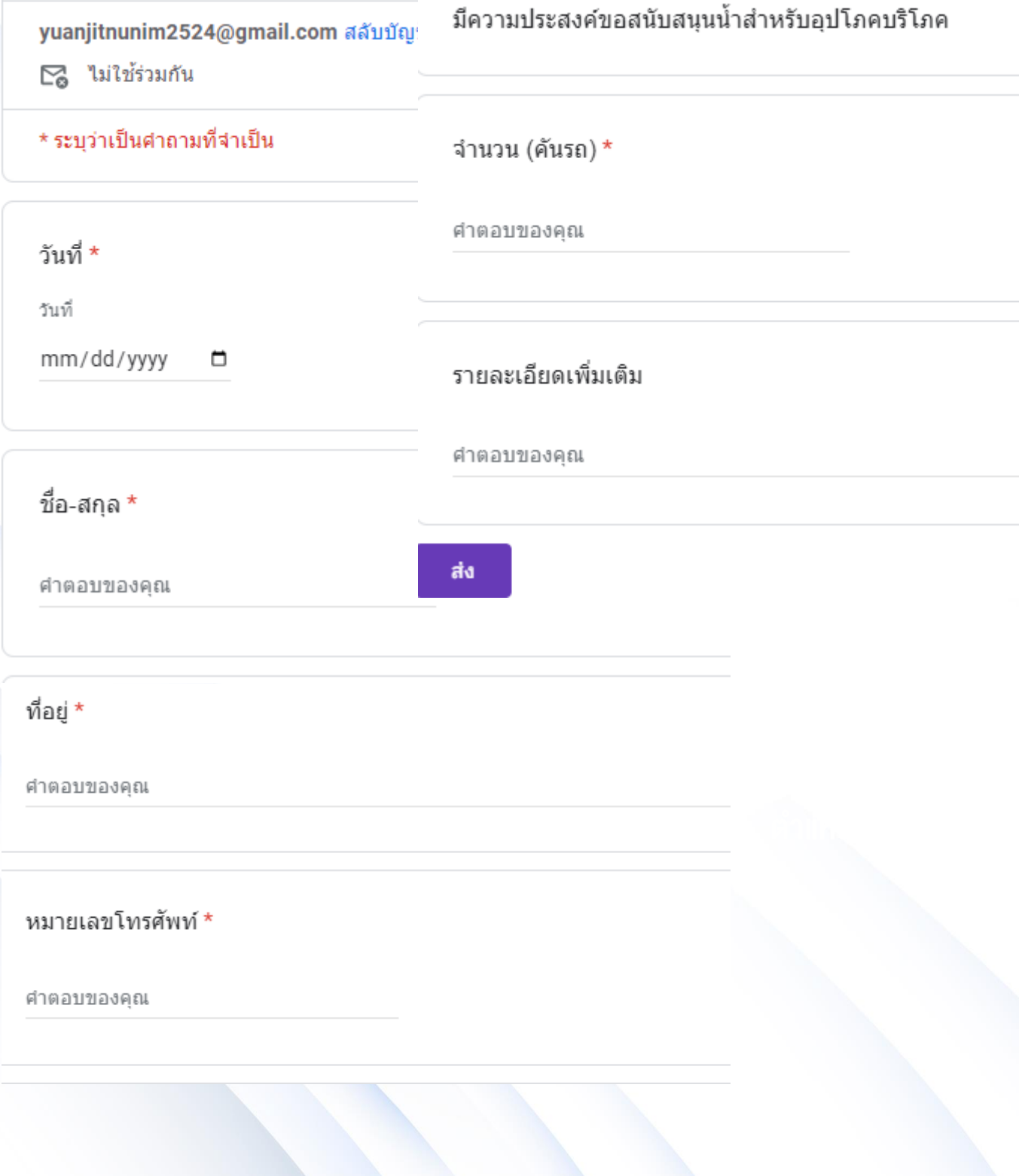

ตัวอย่างแบบฟอร์มลงทะเบียนขอรับความช่วยเหลือของประชาชน

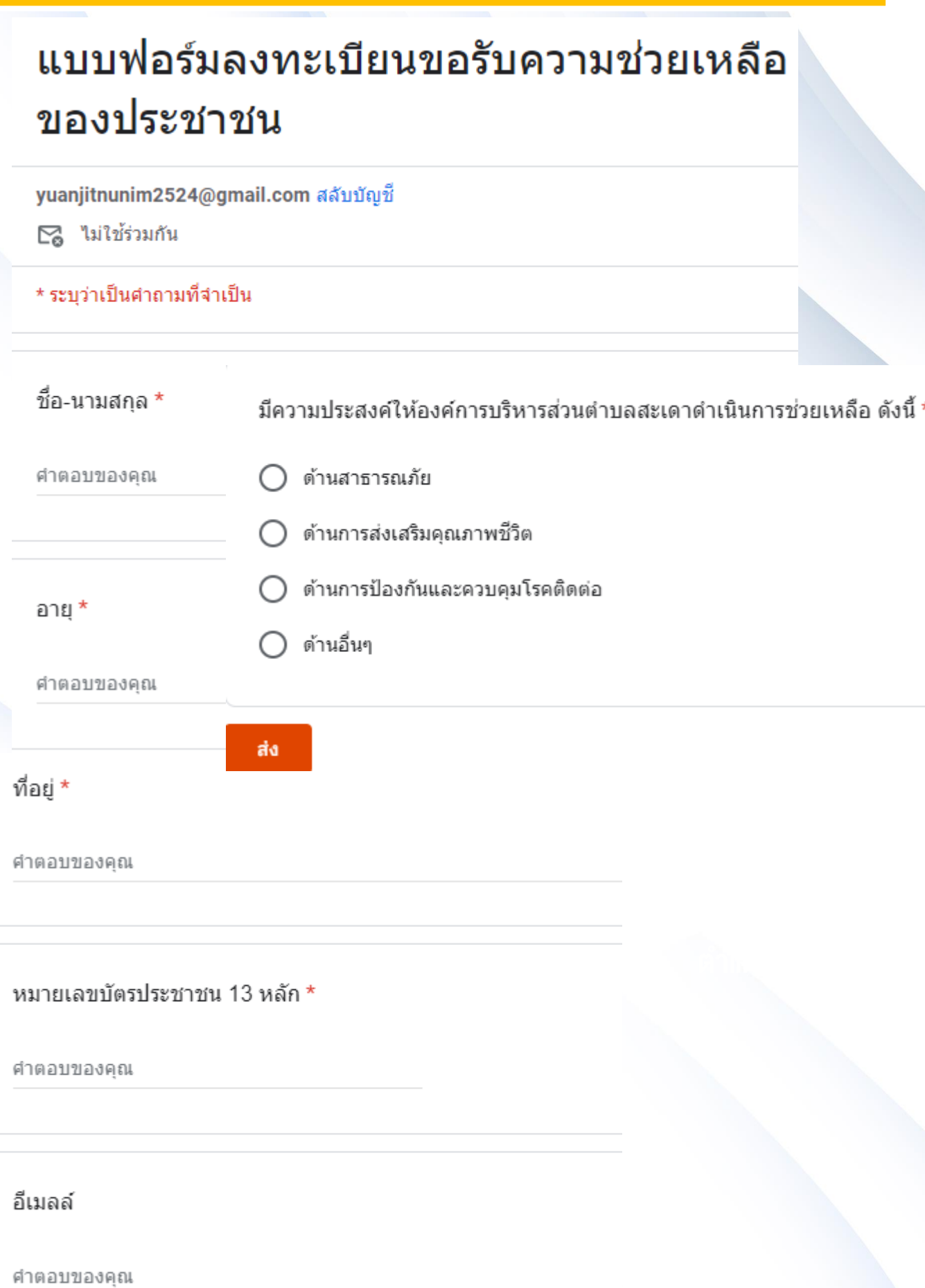

# คำร้องขอยืมวัสดุอุปกรณ์สำนักงาน

yuanjitnunim2524@gmail.com สลับบัญชื่

⊠ู ไม่ใช้ร่วมกัน

\* ระบุว่าเป็นศาถามที่จำเป็น

เรื่อง \*

ศำตอบของคุณ

รายละเอียด $^\star$ 

ศำตอบของคุณ

ชื่อผู้ติดต่อ $\star$ 

ศำตอบของคุณ

เบอร์โทรศัพท์ \*

ศำตอบของคุณ

คีเมลล์

คำตอบของคุณ